#### Hong Kong Institute of Certified Public Accountants

# **Acquire/Forget International Affiliates Login ID and Password**

You need to access '**Forget Login ID / Password (International Affiliates)**' screen to retrieve your Login ID and Password if you acquire or forget Login ID and Password, click the link below: [http://www.hkicpa.org.hk/login/getloginpwd/getloginpwd.php?itemfrom=iaonly](http://www.hksa.org.hk/login/getloginpwd/getloginpwd.php?itemfrom=iaonly) or you may follow the steps to get your Login ID and Password below.

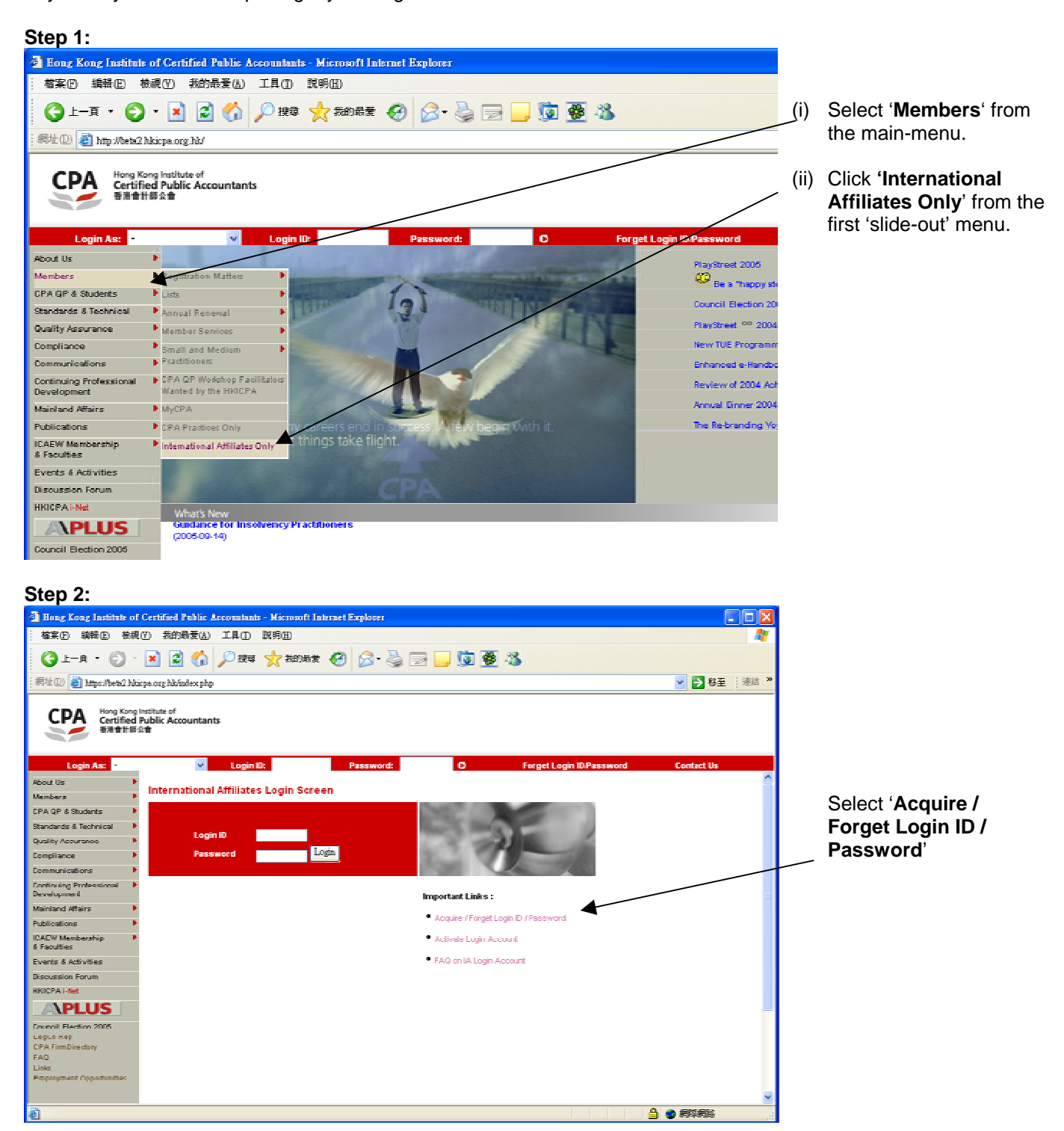

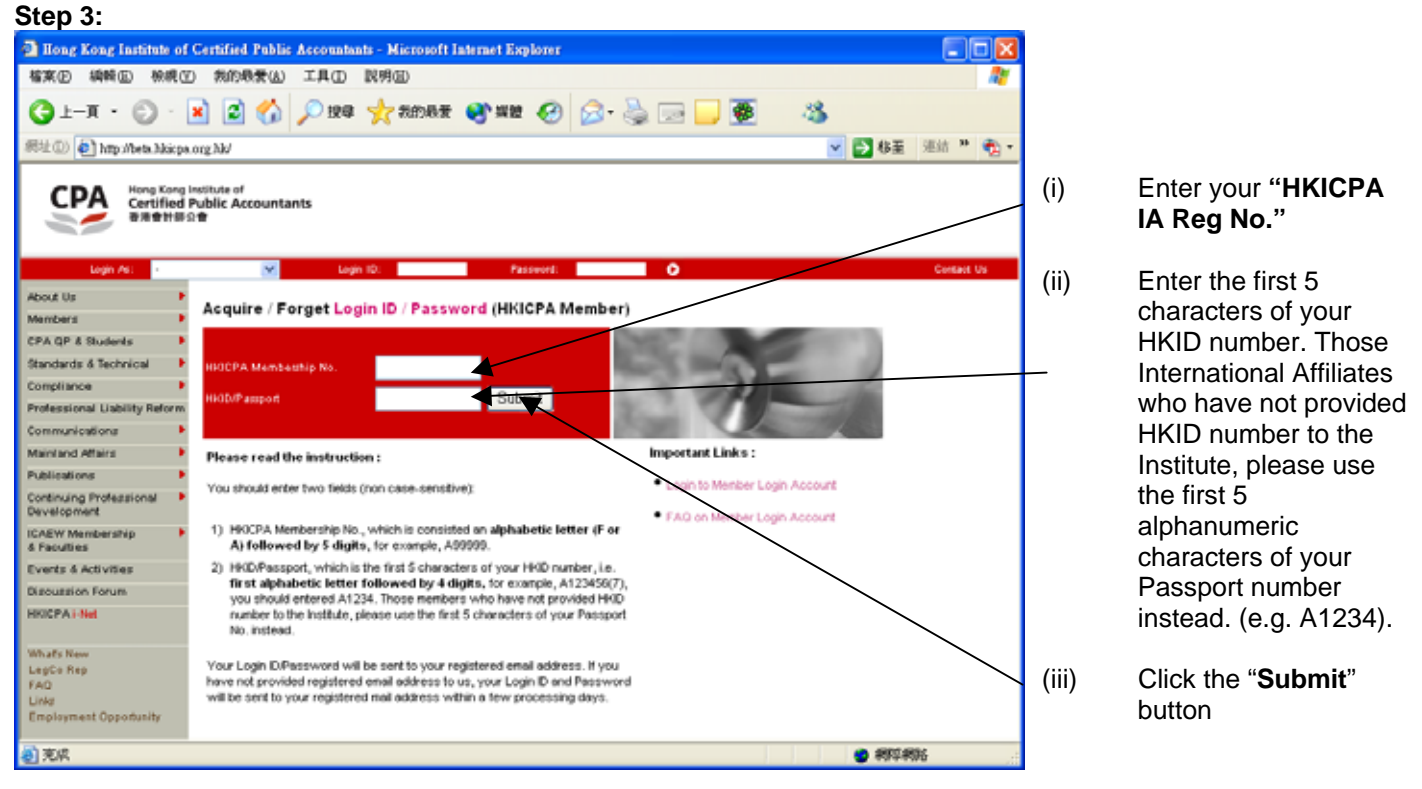

# **Step 4:**

**If International Affiliate has a registered email address**, corresponding Login ID and Password will be sent to International Affiliate's registered email address automatically.

**If International Affiliate has no registered email address**, corresponding Login ID and Password will be sent to International Affiliate's registered correspondence address by mail. It takes approximately 3 working days to process.

For those International Affiliates who already have approved Login ID or pre-assigned Login ID, but have not yet activated their login account. Only Login ID will be sent to International Affiliate. For detail instructions, please refer to the section below: **How to activate International Affiliate Login Account.**

International Affiliates can also change their Login ID through '**Change Login ID / Password**' under the International Affiliates Only section. For detail instructions, please refer to the section below: **How to change International Affiliate Login ID and Password**'.

# **How to activate International Affiliates Login Account**

To access '**International Affiliates Login Account Activation Screen**', click the link below: [http://www.hkicpa.org.hk/login/activatelogin/activatelogin.php?itemfrom=iaonly](http://www.hksa.org.hk/login/activatelogin/activatelogin.php?itemfrom=iaonly) or you may follow the steps to activate your login account below.

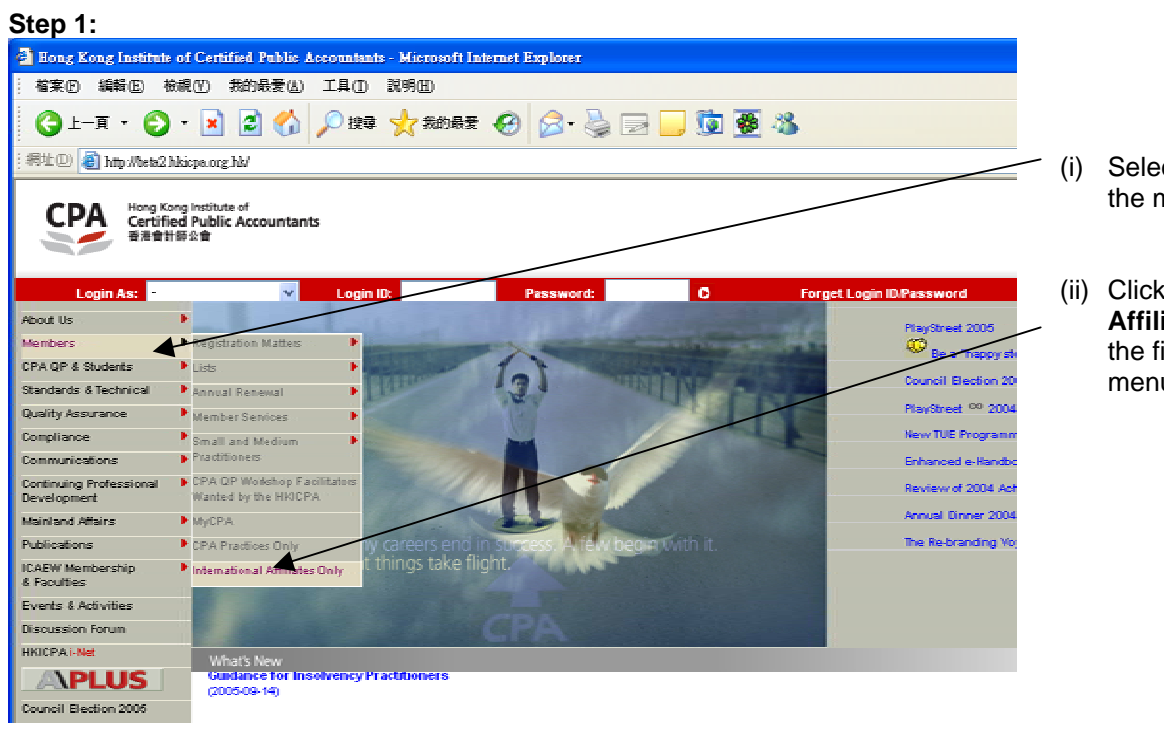

- (i) Select '**Members**' from the main-menu.
- (ii) Click **'International Affiliates Only**' from the first tire 'slide-out' menu.

# **Step 2:**

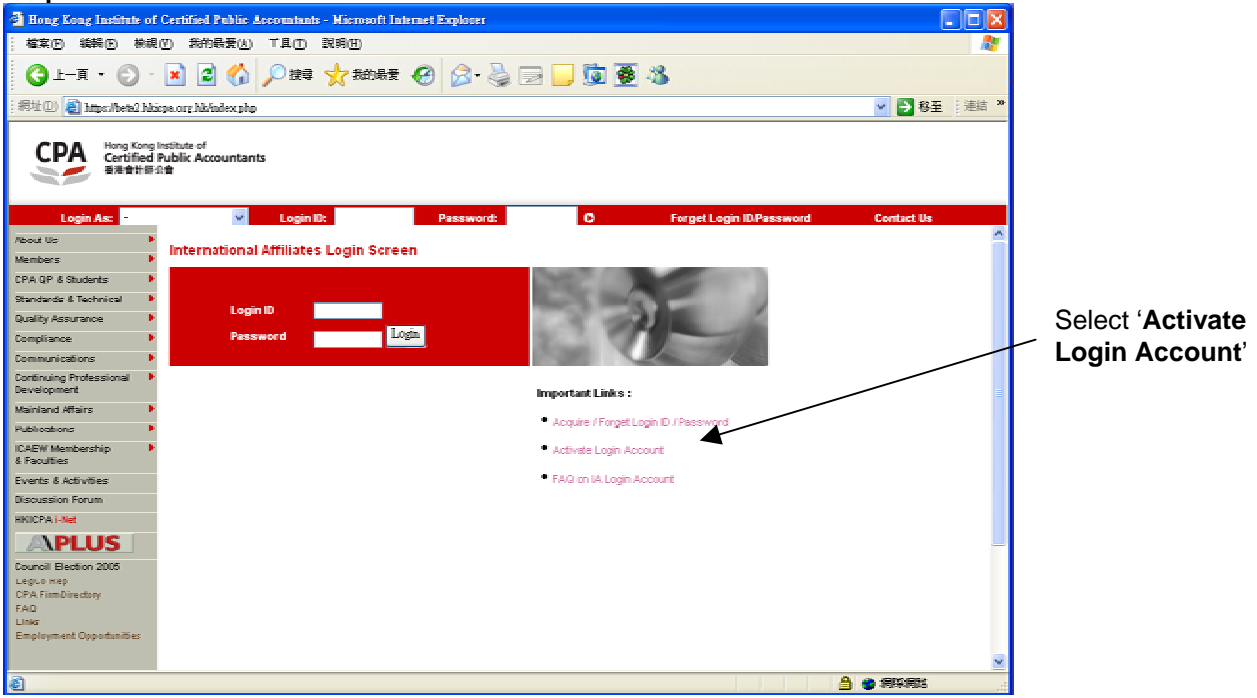

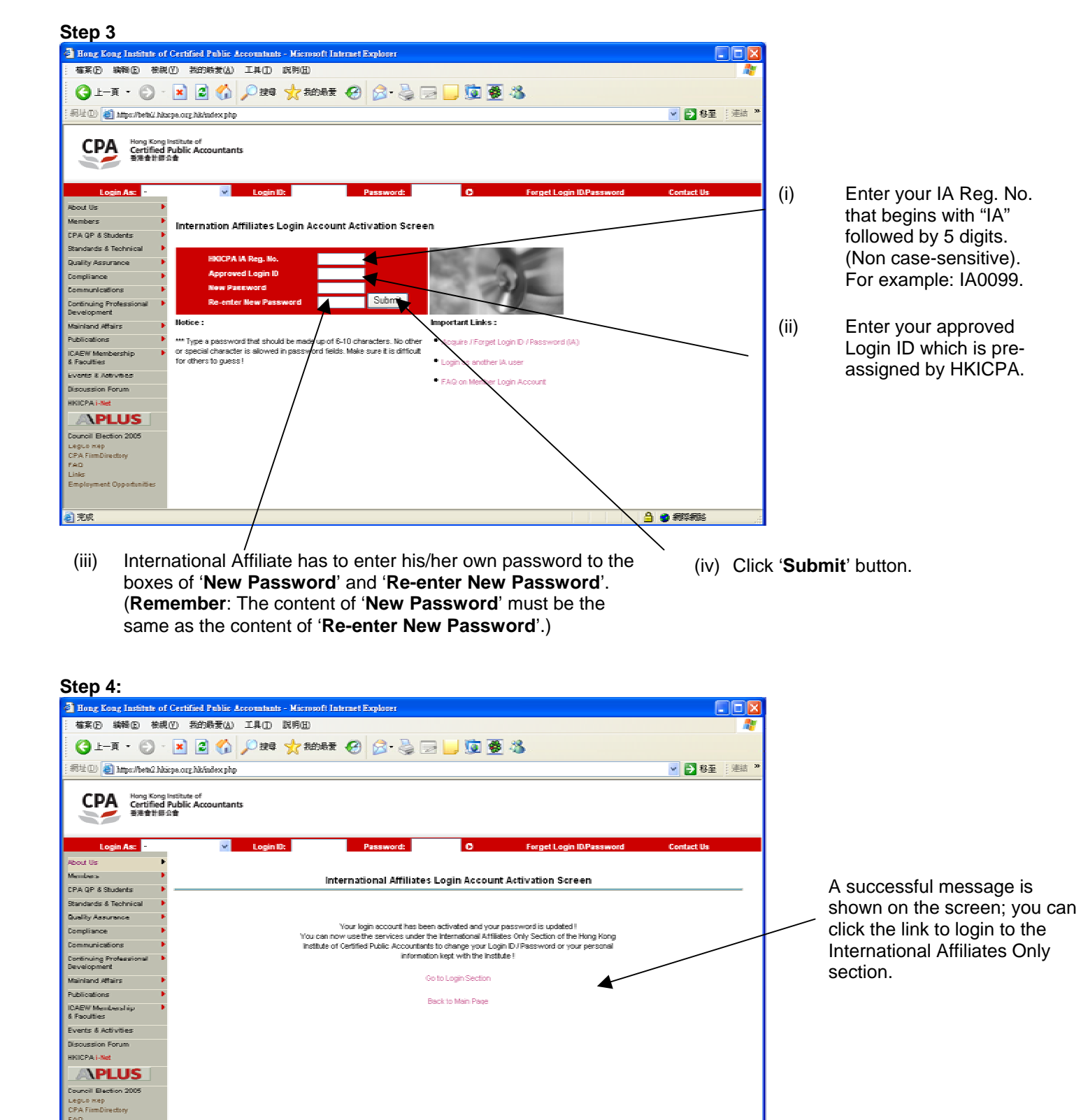

**A** O FREE

Employment Opportunitie

副主義

# **How to change International Affiliates Login ID and Password**

To access '**Change Login ID / Password Screen**', you need to login to the International Affiliates Only section, click the link below to login:

[http://www.hkicpa.org.hk/login/login.php?itemfrom=iaonly](http://www.hksa.org.hk/login/login.php?itemfrom=iaonly)

or you may follow the steps to change your Login ID and Password below.

## **Step 1:**

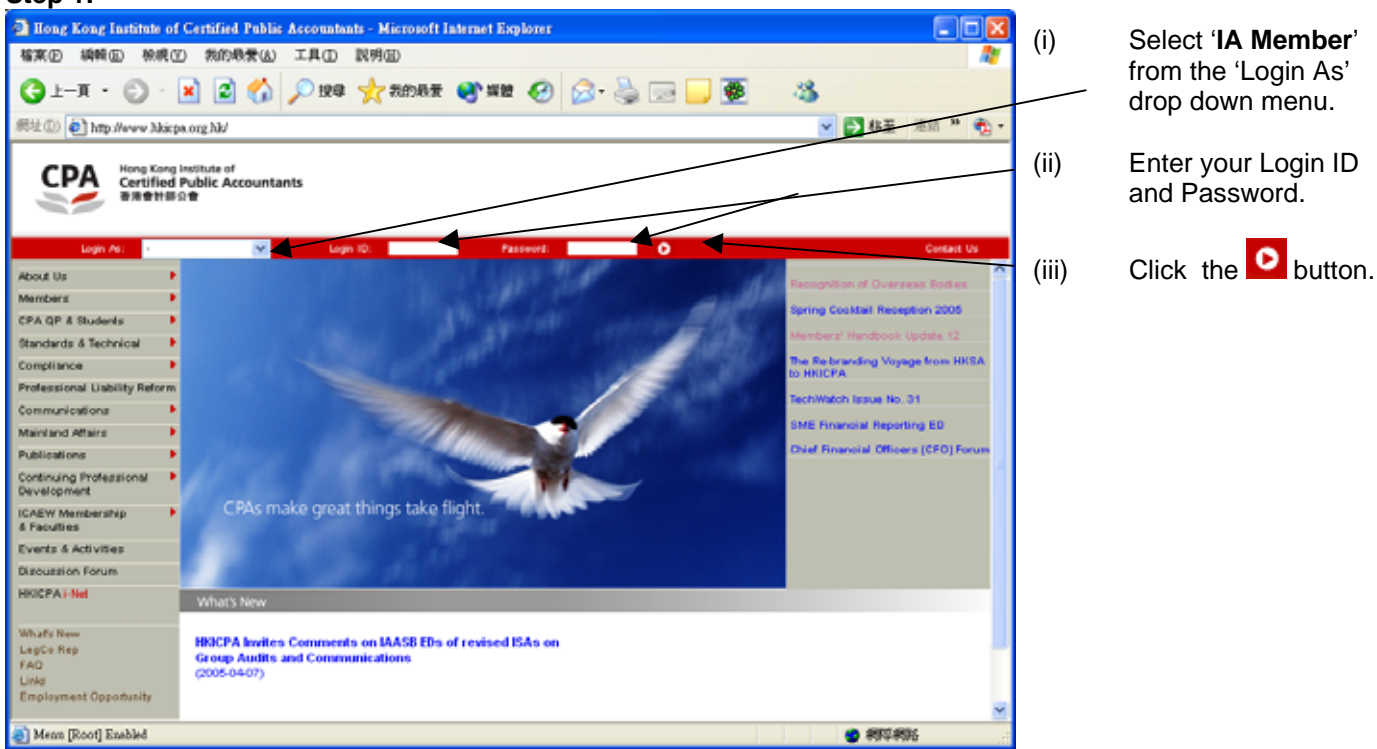

# **Step 2:**

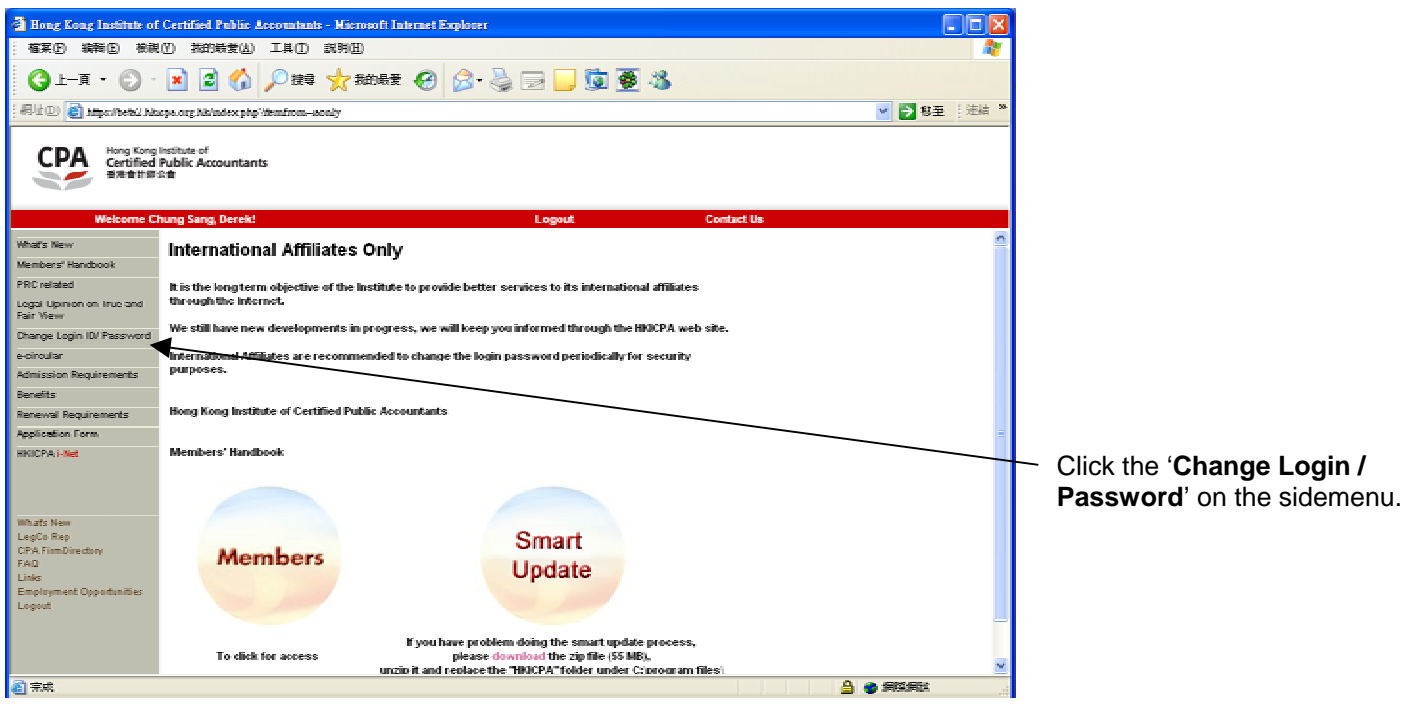

### **Step 3:**

You can change either your Login ID or your Password independently or change both Login ID and Password at the same time. Simply fill out the boxes. You must enter your old password to proceed your request and click '**Submit**' button to confirm your request.

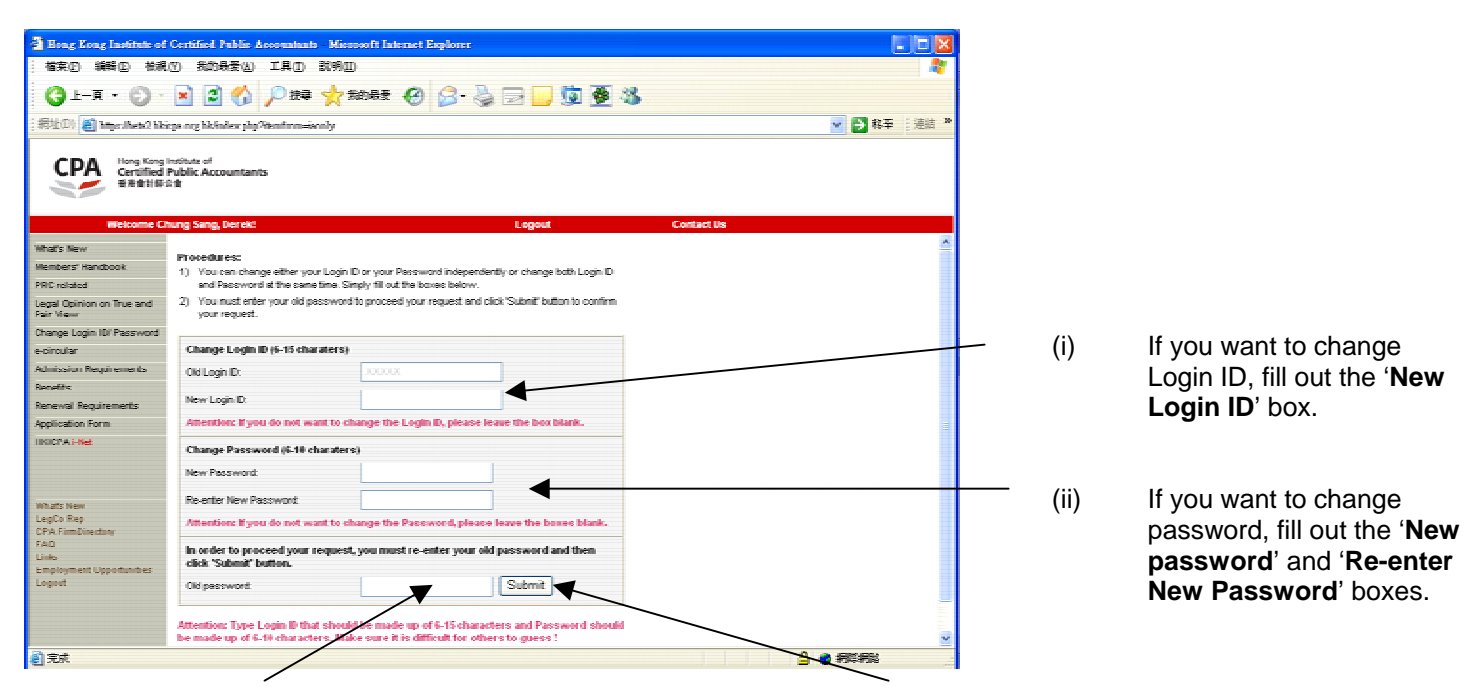

(iii) You must provide old password in order to process your request in '**Old password**' box. (iv) Click '**Submit**' button.

**Attention:** Type Login ID that should be made up of 6-15 characters and Password should be made up of 6-10 characters. It may contain numbers (0-9), uppercase or lowercase letters (A-Z, a-z), underscore ( \_ ) only. No other special character is allowed in Login ID and Password fields. Make sure it is difficult for others to guess!

#### **Step 4:**

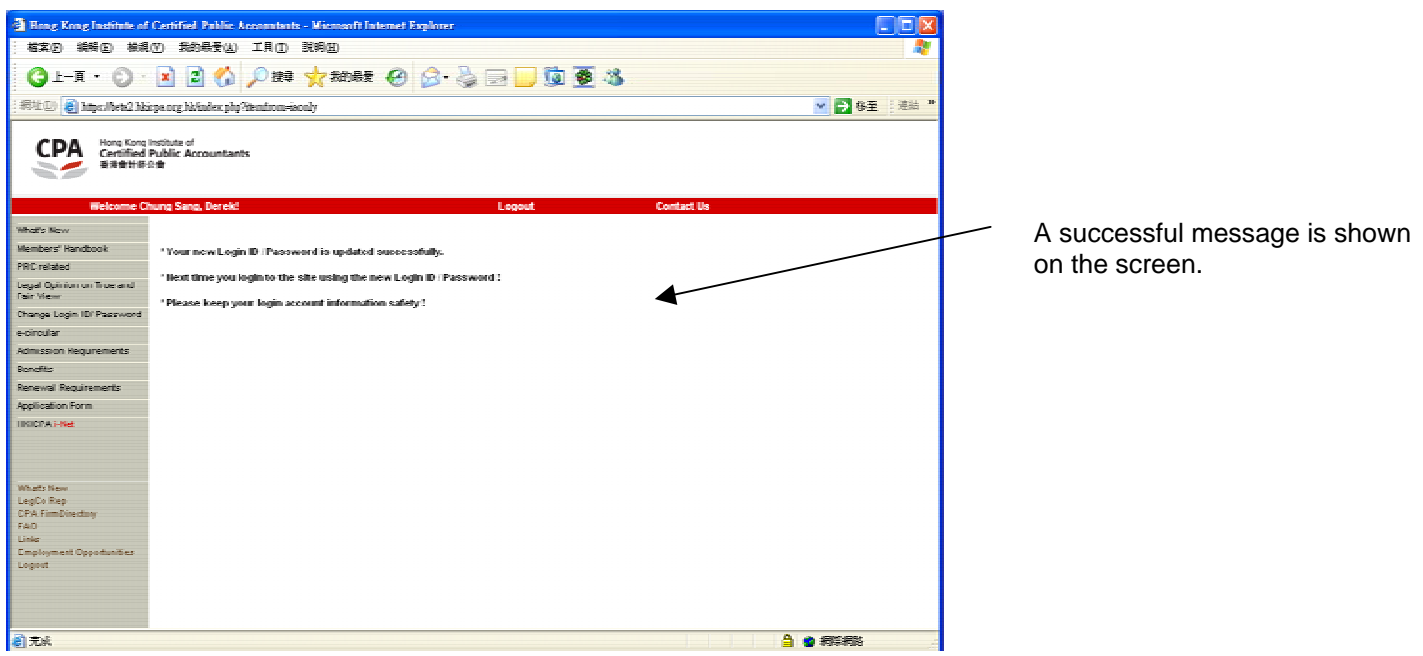